# **Installation logiciels**

#### *Firefox (Navigateur web) :*

- se rendre sur le site web : [http://eleves.ensg.eu/iwad/elements/outils\\_logiciels\\_iwad.html](http://eleves.ensg.eu/iwad/elements/outils_logiciels_iwad.html)
- télécharger l'application correspondant à votre système (mac, windows, linux).
- une fois installée, lancer l'application pour vérification.
- tester l'accès au web via par exemple l'adresse<http://eleves.ensg.eu/iwad/>pour s'assurer du bon paramétrage de connexion. La page affiche le logo de l'ENSG ainsi qu'un texte de présentation.

## *Bluegriffon (Editeur html « WYSIWYG »)*

- se rendre sur le site web : [http://eleves.ensg.eu/iwad/elements/outils\\_logiciels\\_iwad.html](http://eleves.ensg.eu/iwad/elements/outils_logiciels_iwad.html)
- télécharger l'application correspondant à votre système (mac, windows, linux).
- une fois installé, lancer l'application pour vérification.
- procéder à la désactivation des extensions commerciales (Cette étape n'est pas obligatoire mais elle permet de travailler avec une interface beaucoup plus simple en terme d'ergonomie, débarrassé des modules payants) :
	- se rendre dans le menu : Outils > Modules complémentaires.
	- cliquer sur l'onglet « extension » situé à gauche du panneau intitulé « Gestionnaire de modules complémentaires ».
	- désactiver les modules à l'exception de ceux figurant sur la capture d'écran ci-dessous en pressant le bouton « désactiver » situé dans le prolongement de chaque modules puis redémarrer le logiciel « Bluegriffon ».

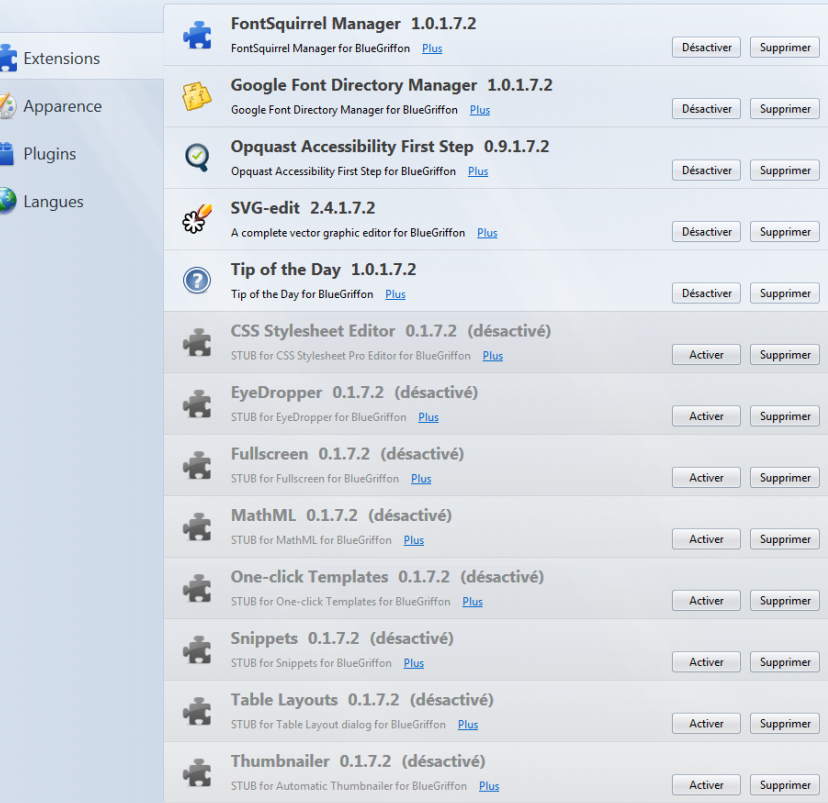

– ensuite procéder au paramétrage de l'outil depuis le menu Outils > Préférences... ou Bluegriffon > Préférences... suivant le système d'exploitation utilisé.

Voir le tutoriel vidéo (1 clip)

[http://stream.ensg.eu:8800/informatique/IWAD-elaboration\\_de\\_pages\\_web/12033-5-FJ](http://stream.ensg.eu:8800/informatique/IWAD-elaboration_de_pages_web/12033-5-FJ-configuration_interface.webm)[configuration\\_interface.webm](http://stream.ensg.eu:8800/informatique/IWAD-elaboration_de_pages_web/12033-5-FJ-configuration_interface.webm)

#### *Gimp (Editeur graphique)*

- se rendre sur le site web de e-ensg : [http://eleves.ensg.eu/iwad/elements/outils\\_logiciels\\_iwad.html](http://eleves.ensg.eu/iwad/elements/outils_logiciels_iwad.html)
- télécharger l'application correspondante à votre système (mac, windows, linux)
- Installer l'application
	- POUR MAC OS X : RAS
	- POUR WINDOWS

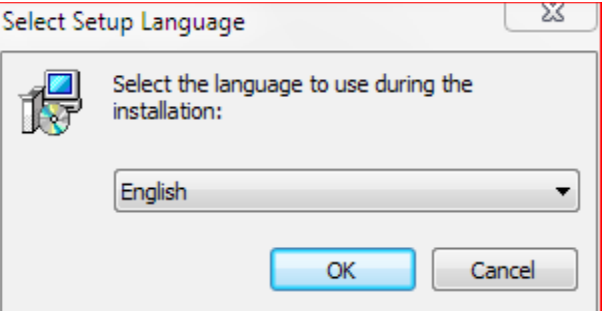

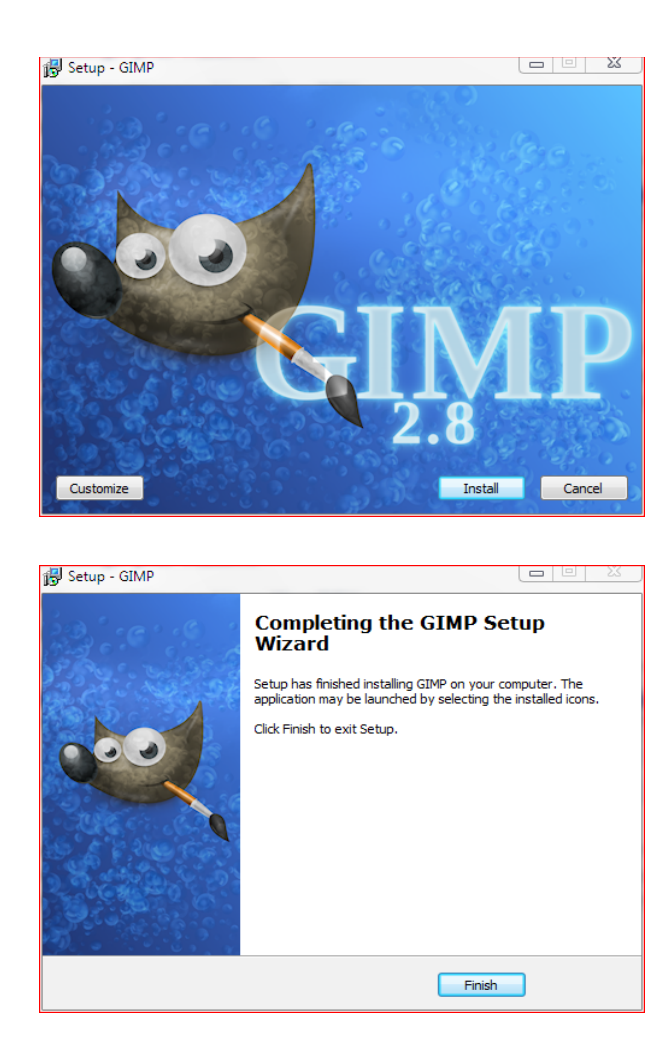

– une fois installée, lancer l'application pour vérification

## *Abyss Web Server (Serveur http)*

- Pour les utilisateurs du système Apple MAC OS X, désactiver si nécessaire depuis les préférences systèmes le « partage web ». Procéder de la même façon si un serveur http est activé sur WINDOWS pour éviter les conflits sur le port 80.
- se rendre sur le site web : [http://eleves.ensg.eu/iwad/elements/outils\\_logiciels\\_iwad.html](http://eleves.ensg.eu/iwad/elements/outils_logiciels_iwad.html)
- télécharger l'application correspondant à votre système (mac, windows, linux).
- POUR WINDOWS : pendant l'installation désactiver éventuellement les 3 options « SSL Supports », « ASP.NET Support » et « Documentation »

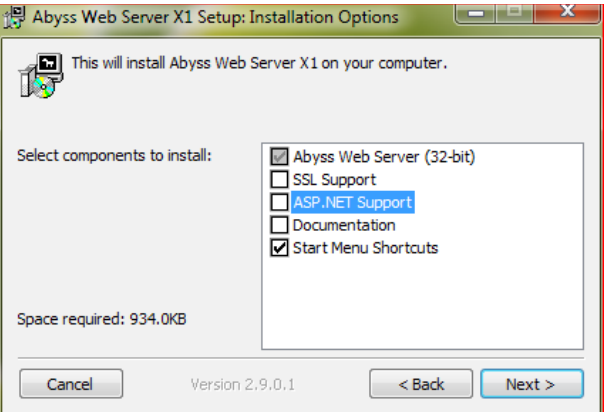

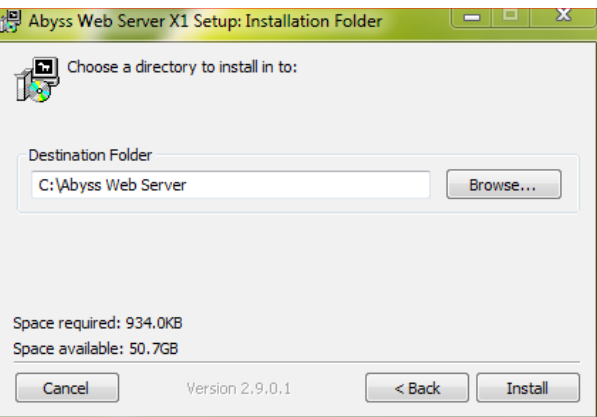

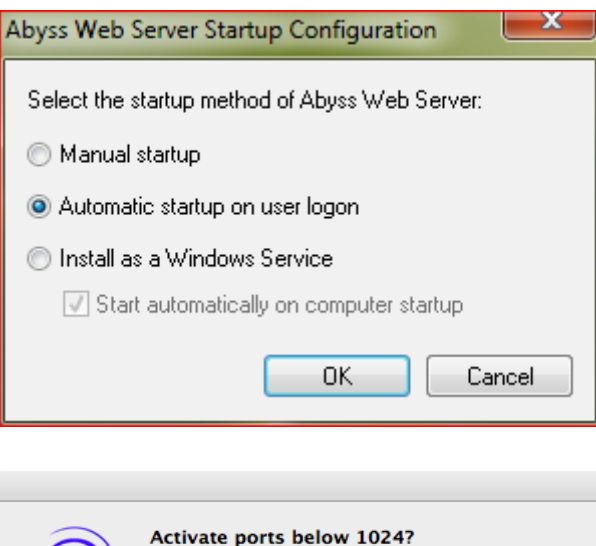

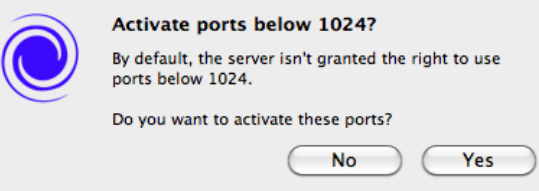

Répondre oui

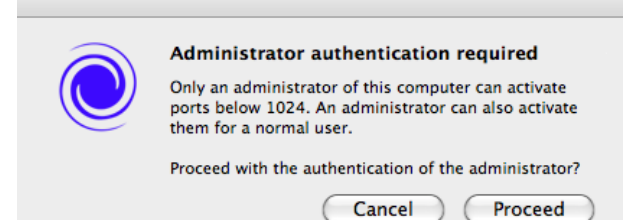

#### Répondre Proceed  $\frac{1}{2}$

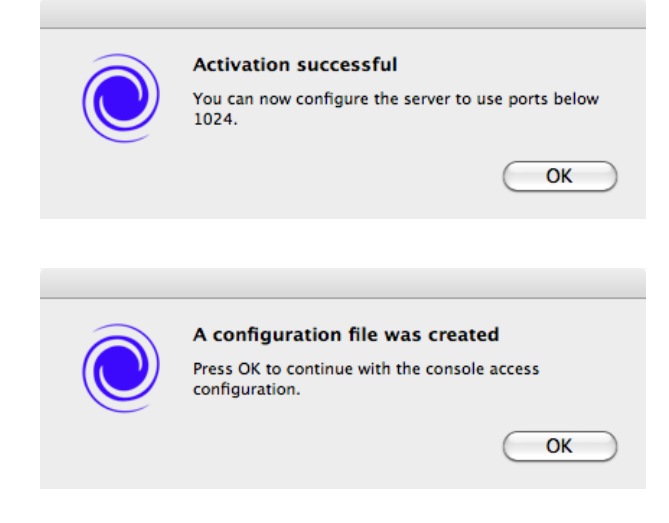

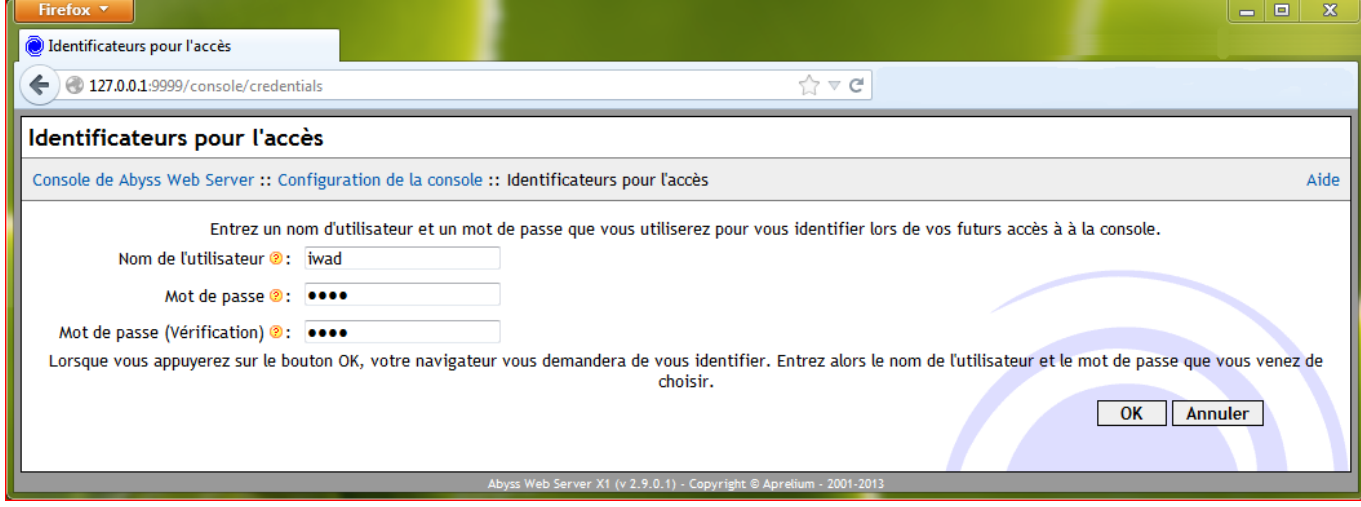

attribuer le mot « iwad » comme identifiants pour les 2 champs  $\equiv$ 

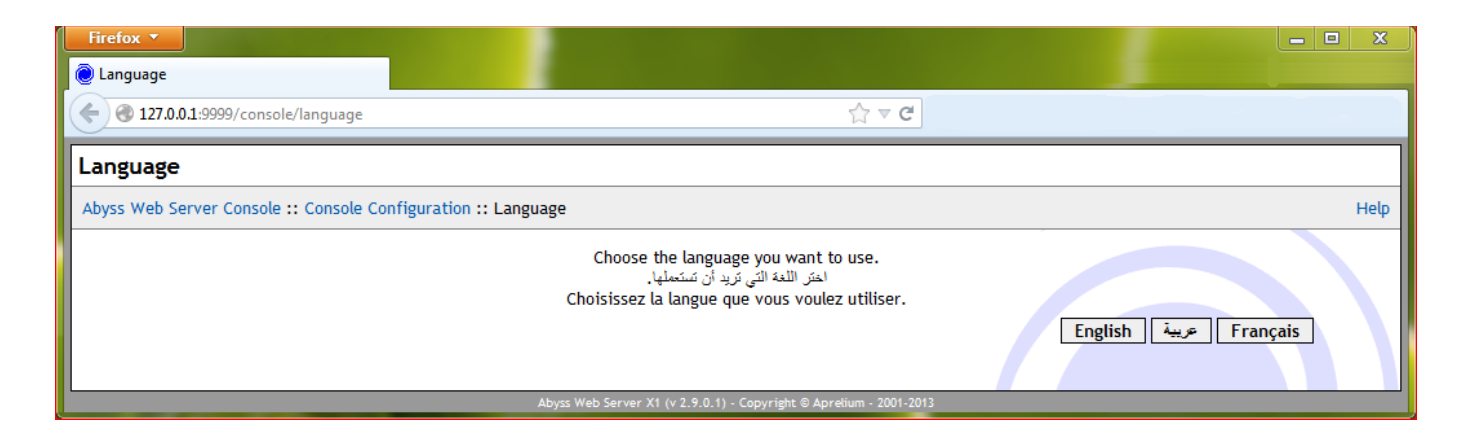

– définir la langue en Français

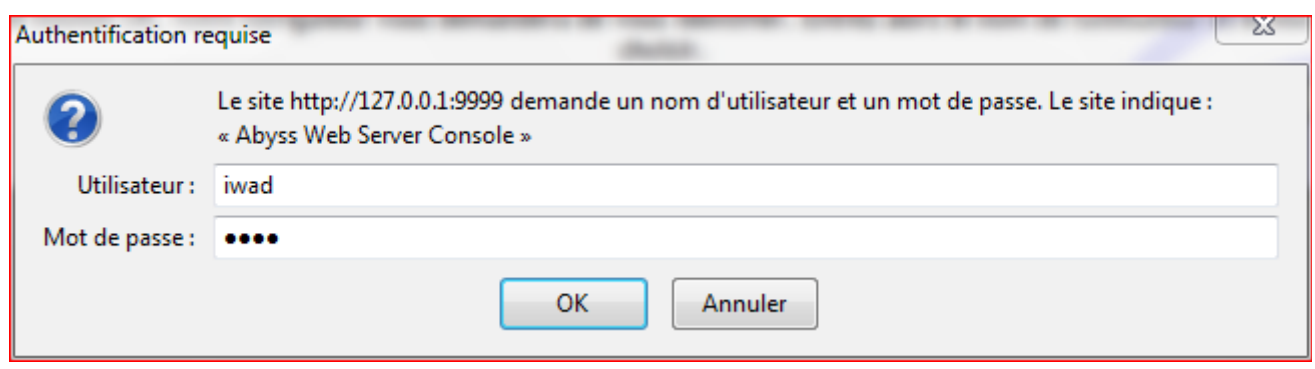

– accéder à la console

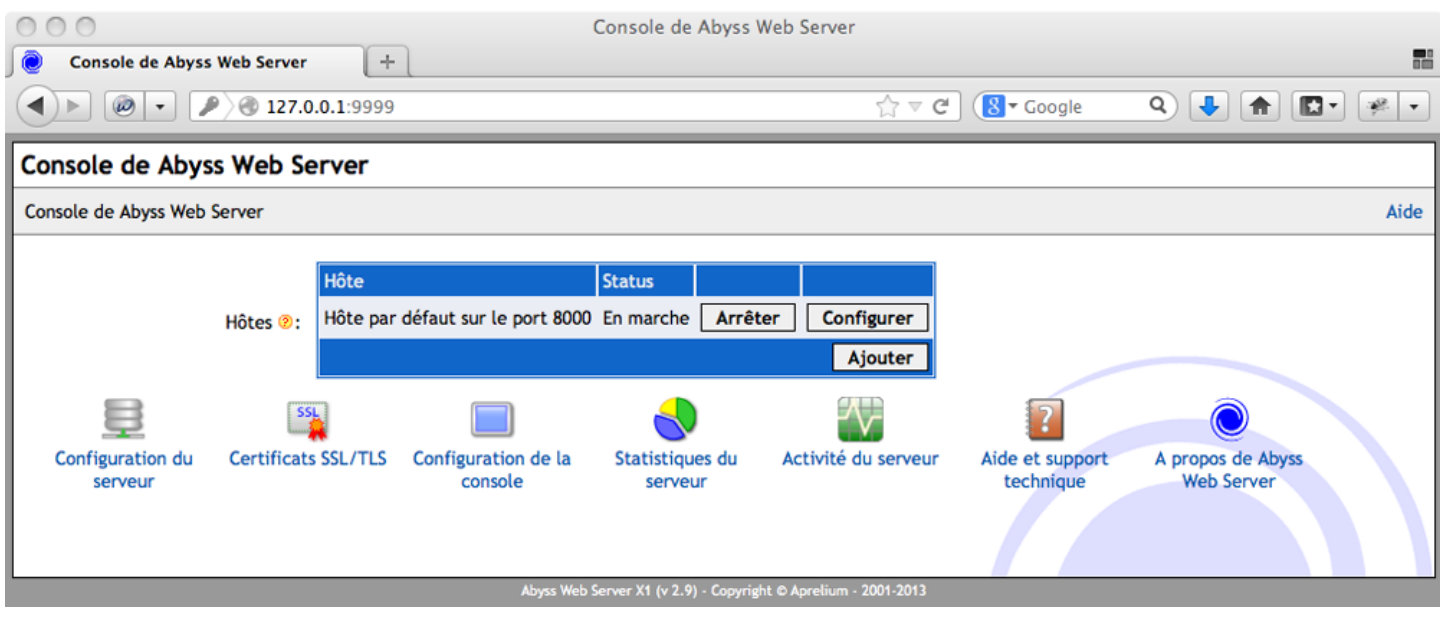

– Activer le service en cliquant sur l'icon AbyssWebServer puis sélectionner « Restore » (depuis la barre des tâches pour WINDOWS)

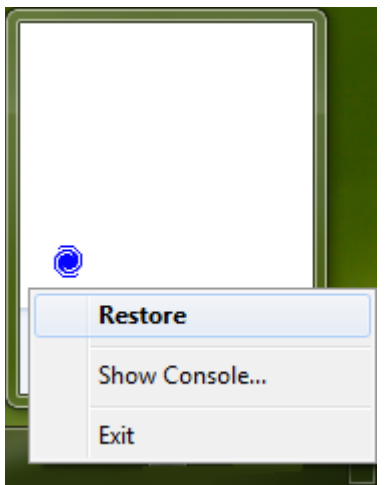

- depuis la console activer l'adresse en cliquant sur l'onglet Host > Default host … > Browser (par défaut le port est fixé sur 80. Il peut également se voir attribuer le numéro 8000 ou 8080)
- Page d'accueil du serveur en local

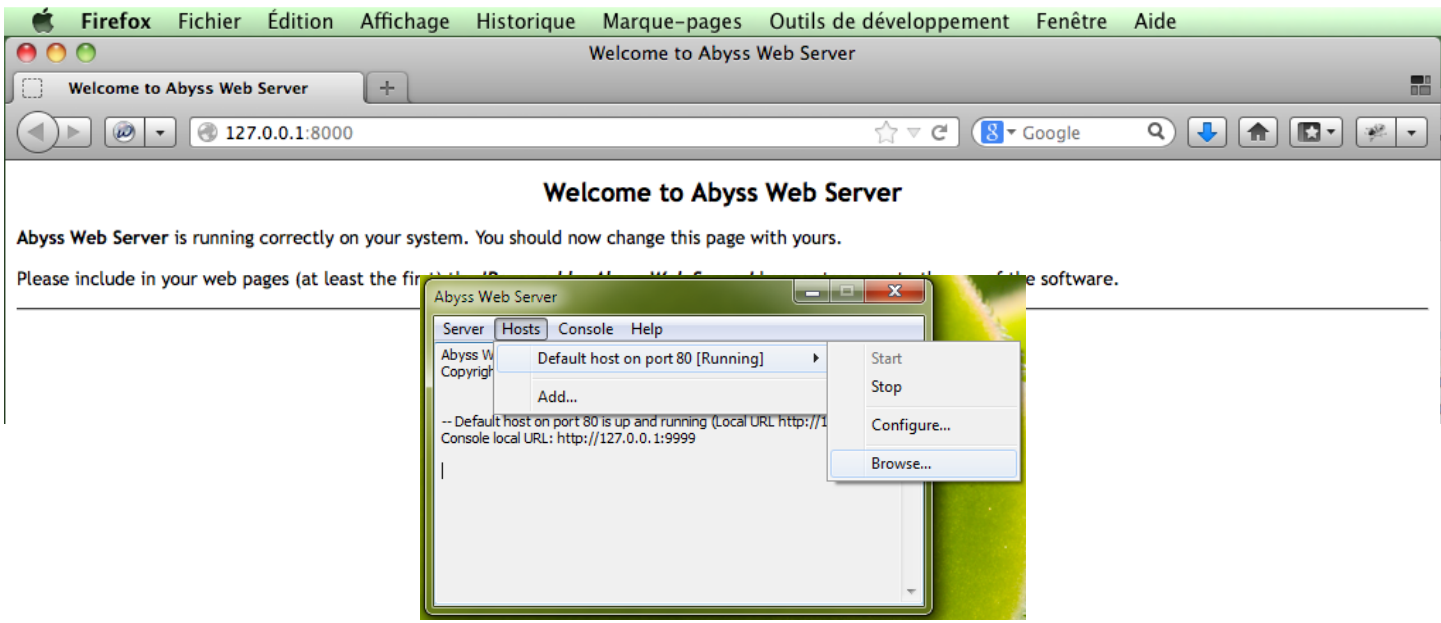

- une fois installé, pour WINDOWS créer un raccourci de Abyss Web Server sur le bureau
- La racine physique de votre site web se situe dans l'arborescence c : > Abyss Web Server > htdocs ou /Applications/Abyss Web Server/htdocs selon le système utilisé :

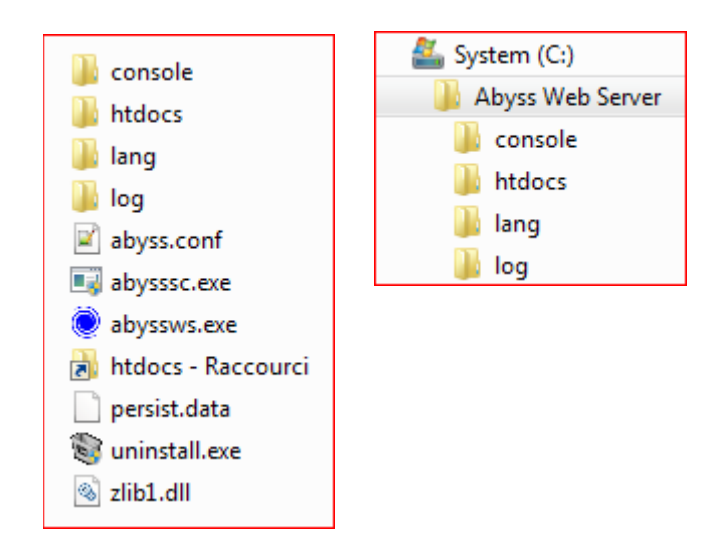

Ce serveur de développement sera la réplique conforme du serveur de production ENSG visible depuis le monde extérieur.

IMPORTANT : c'est ici que se situe le point d'entrée où l'on dépose l'ensemble des éléments qui vont composés votre site web comme les fichiers .gif .jpg .html ….

# *FireFTP (Client ftp)*

#### INSTALLATION

- Depuis votre navigateur Firefox se rendre sur le site web : [http://eleves.ensg.eu/iwad/elements/outils\\_logiciels\\_iwad.html](http://eleves.ensg.eu/iwad/elements/outils_logiciels_iwad.html)
- télécharger le module
- Autoriser l'installation demandée par firefox

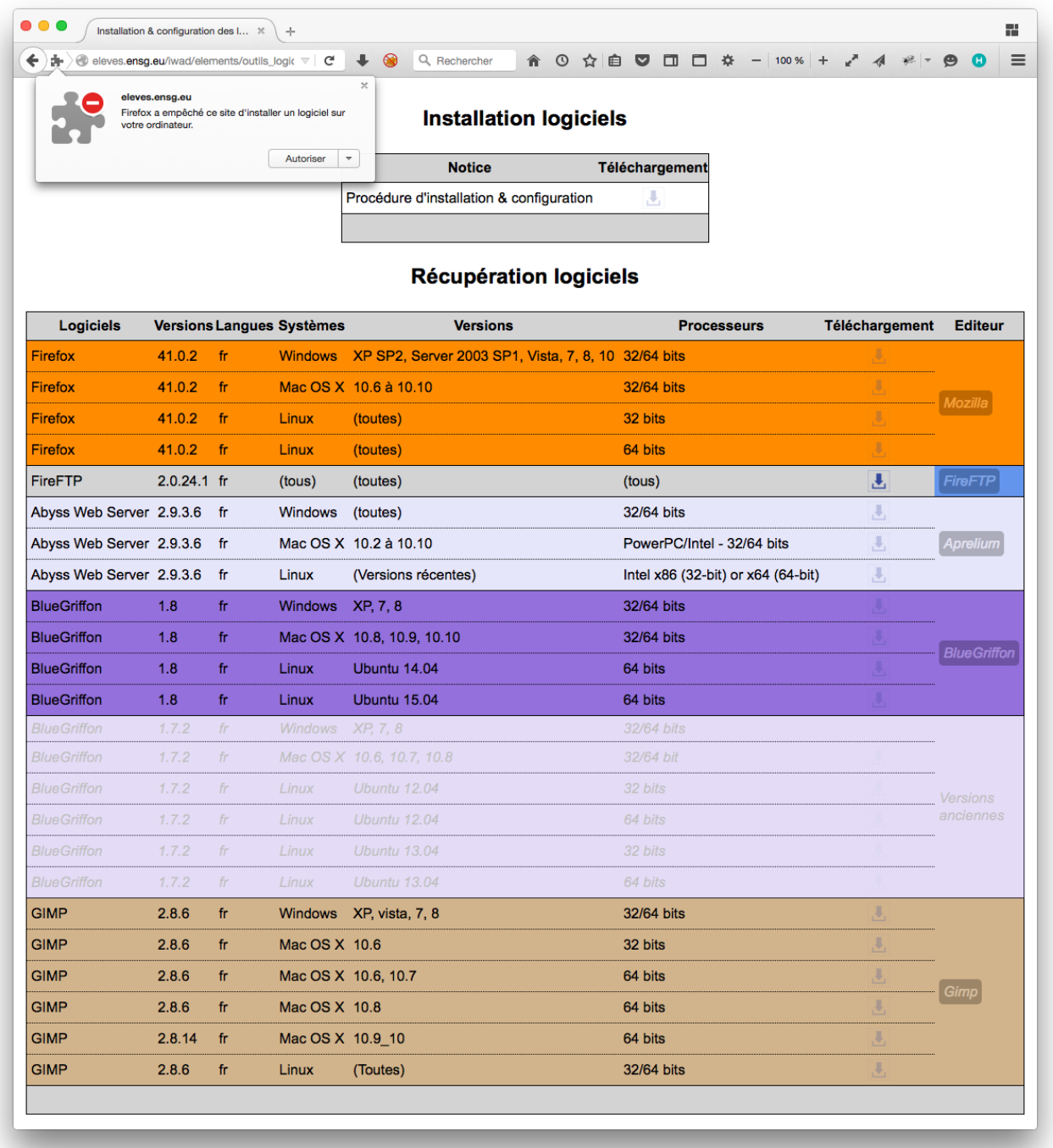

– quitter puis redémarrer le navigateur Firefox pour activer le module FireFTP

#### **CONFIGURATION**

- créer votre compte SFTP pour accéder à votre espace personnel de dépôt de documents Dans firefox activer le module FireFTP depuis onglet Firefox > Développement web > FireTFP
- cliquer sur « Parcourir » dans le panneau de gauche pour localiser la racine du site web en local à savoir c : > Abyss Web Server > htdocs ou /Applications/Abyss Web Server/htdocs selon le système utilisé

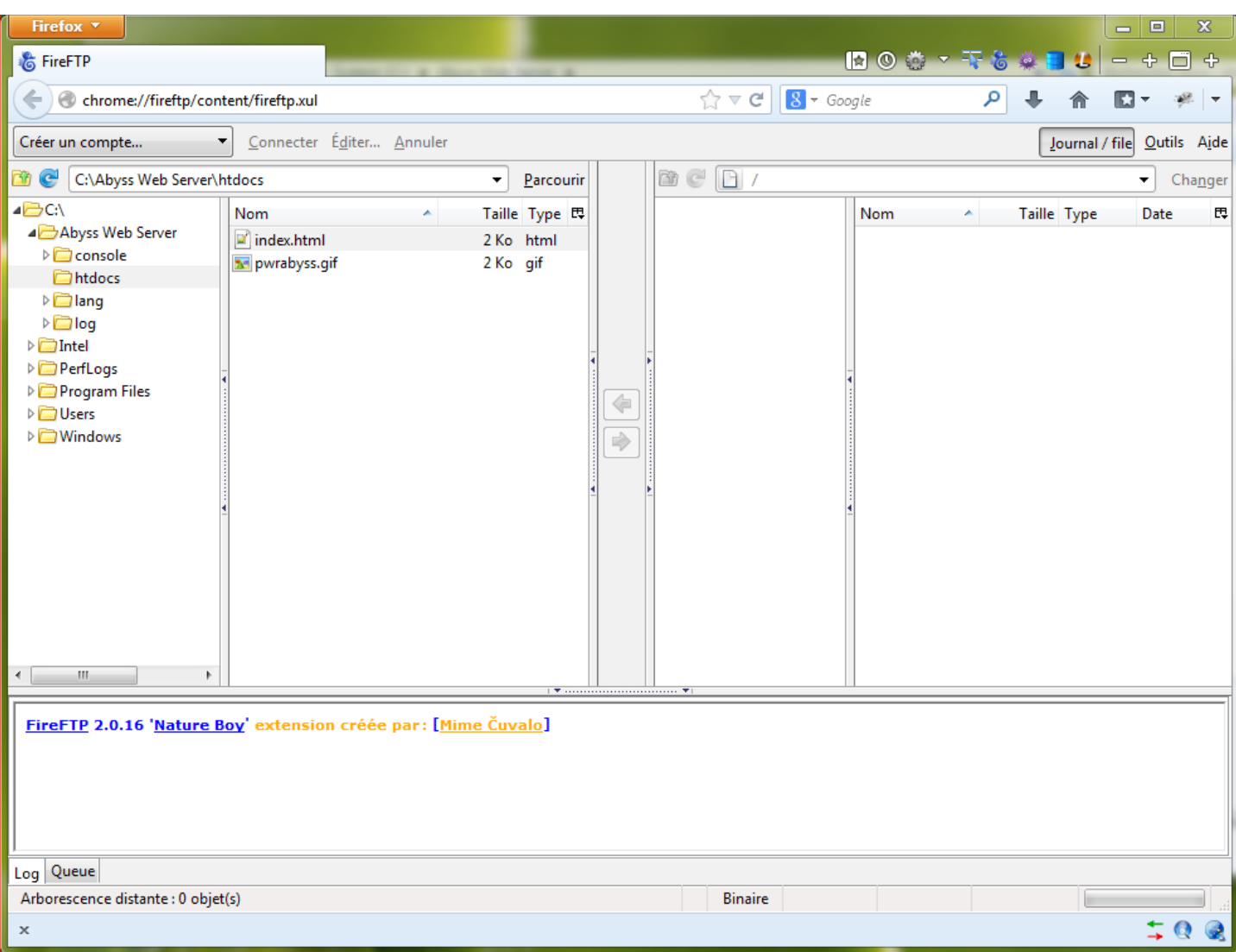

- Cliquer sur créer un compte dans le sélecteur situé dans le panneau de gauche
- Dans la fenêtre onglet « Général » renseigner les champs suivant en fonction des identifiants qui vous ont été envoyés par courriel quelques jours avant le début de la formation :
	- Compte : web-iwad
	- Host : eleves.ensg.eu
	- identifiant : votre initiale prénom accolée au nom
	- mot de passe : votre code d'accès que vous avez reçu par messagerie.
- Toujours dans la même fenêtre onglet « connexion » préciser le répertoire local d'où seront téléversés les éléments de votre site web. Il s'agit de l'arborescence qui constitue la racine de votre serveur web nouvellement configurée à savoir c : > Abyss Web Server > htdocs ou /Applications/Abyss Web Server/htdocs selon le système utilisé.

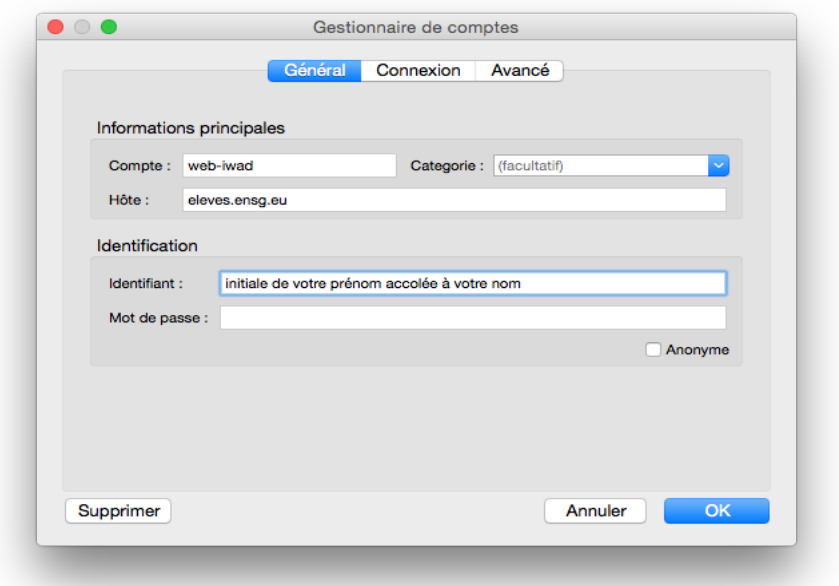

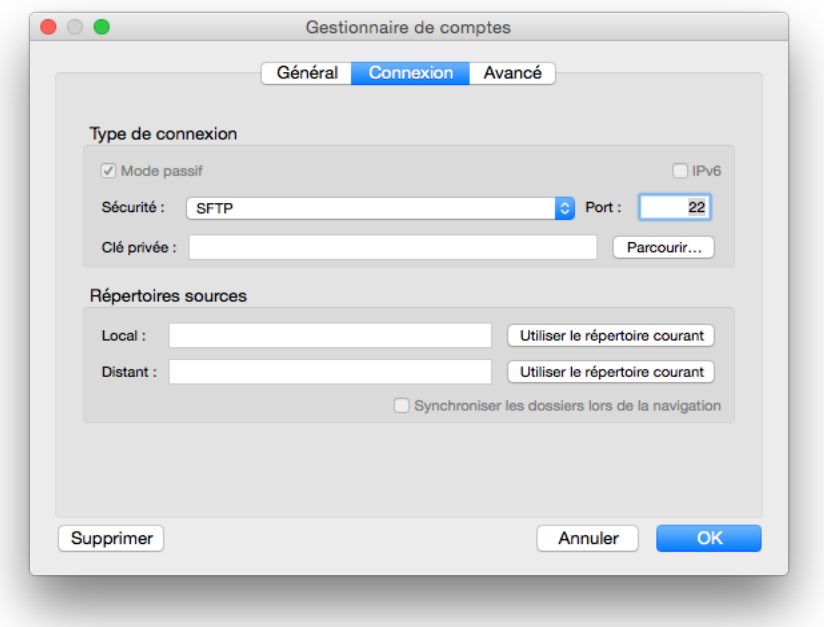

- Valider par « Ok »
- Dans le panneau de gauche cliquer sur « Se connecter » en ayant pris soin de sélectionner le compte « web-iwad » .

Un fichier nommé index.html doit figurer à présent dans le panneau de droite. Il s'agit de votre page d'accueil de votre site web distant.